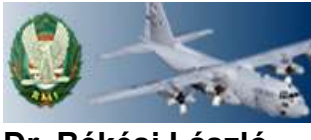

**Dr. Békési László**

## **A "REPÜLÉSELMÉLET" TANTÁRGY OKTATÁSÁHOZ MULTIMÉDIÁS TANANYAG SZERKESZTÉSÉNEK LEHETŐSÉGEI A NEOBOOK 3.2 MULTIMÉDIASZERKESZTŐ SZOFTVER FELHASZNÁLÁSÁVAL**

# AZ ELEKTRONIKUS MULTIMÉDIÁS TANANYAGOKRÓL ÁLTALÁBAN

#### **Elektronikus kiadványok**

Mielőtt belekezdenénk a saját multimédiás tananyagunk elkészítéséhez a *NeoBook* segítségével, röviden foglaljuk össze azokat a tudnivalókat, amelyekre szükségünk lehet.

Az elektronikus tananyagkészítés egyszerűen azt jelenti, hogy olyan anyagokat hozunk létre nem nyomtatott formában, amelyeket főként a számítógép segítségével tudunk oktatni, megnézni, elolvasni. Az ilyen anyagok kihasználhatják a számítógép multimédiás lehetőségeit, mint például az animációt, videót és a hangot. Ráadásul nincs oldalkorláthoz kötve. Ezen kívül új és hatásos módon tudnak bemutatni, illetve összegyűjteni információkat.

Ezek a multimédiás tananyagok lehetnek egyszerű bemutatók, prezentációk, amelyek minimális "beavatkozást" igényelnek a hallgatóktól, de lehetnek interaktívak is, amelyek párbeszédes formában kommunikálnak az olvasóval. A tananyag egyes részeit össze lehet kapcsolni a multimédiás tananyagunk más részeivel, vagy akár egy másik programmal is. A hallgató egy kattintással tud például adott hivatkozáshoz ugrani.

A *NeoBook*ban megvan annak a lehetősége, hogy végrehajtson olyan feladatokat is, amelyek egy szokványos kiadványban nem képzelhetőek el. Olyan multimédiás tananyagokat készíthetünk, amelyek matematikai műveleteket hajtanak végre, amelyek különböző adatokat gyűjtenek össze, amelyek meghatározzák a helyes választ stb. A *NeoBook*kal készített kiadványok valóban egyedülálló szoftver-programok lehetnek.

További előnye, hogy elkészítése és módosítása sokkal gyorsabb, mint a nyomdai úton előállított tananyagoknak.

A *NeoBook*kal könnyen és egyszerűen készíthetünk magas színvonalú elektronikus tananyagokat. Ha a saját számítógépünkkel képesek vagyunk nyomdai úton előállított tananyagot készíteni, akkor a *NeoBook*kal nem sok ráfordítással képesek lehetünk előállítani a tananyagot elektronikus formában is.

#### **Milyen tananyagokat hozhatunk létre?**

A NeoBook-kal különböző típusú kiadványokat hozhatunk létre a könyvtől a katalóguson, az elektronikus üdvözlőkártyán, az intézménybemutatón, oktatási anyagon keresztül az elektronikus magazinokig mindent. A *NeoBook* szoftvercsomagban előre elkészített minták is szerepelnek, amelyeket fel lehet használni saját kiadványunk kiindulópontjaként, illetve ötleteket kaphatunk az egyes megoldásokhoz.

Néhány tanács, amelyek vonzóbbá tehetik az elektronikus multimédiás tananyagunkat:

- használjunk nyomógombokat és hipertextes kapcsolókat, hogy a hallgató pásztázhasson a tananyagban;
- használjunk színeket és illusztrációkat;
- osszuk kisebb részekre a publikációt, és ezeket kapcsoljuk össze;
- sok esetben előnyös lehet, ha olyan multimédia elemeket használunk, mint a videó vagy a hang;

- használjuk ki a *NeoBook* szövegbeviteli mező, fájl olvasás/írás és egyéb hasznos lehetőségeit arra, hogy számításokat készítsünk, megőrizzük a felhasználók válaszait stb. Talán ezek a komplex feladatok első ránézésre bonyolultnak tűnhetnek, és nem akarjuk kipróbálni az első multimédiás tananyagunkban, de ezek a nagyszerű lehetőségek meglepően könnyen elkészíthetőek.

# A "NEOBOOK" LEHETŐSÉGEI

### **A NeoBook képernyője**

Miután elindítottuk a *NeoBookot,* szerkesztési üzemmódban egy üres kiadvány jelenik meg, készen arra, hogy elkezdjük a munkát. A képernyő részei (1. ábra) a következők:

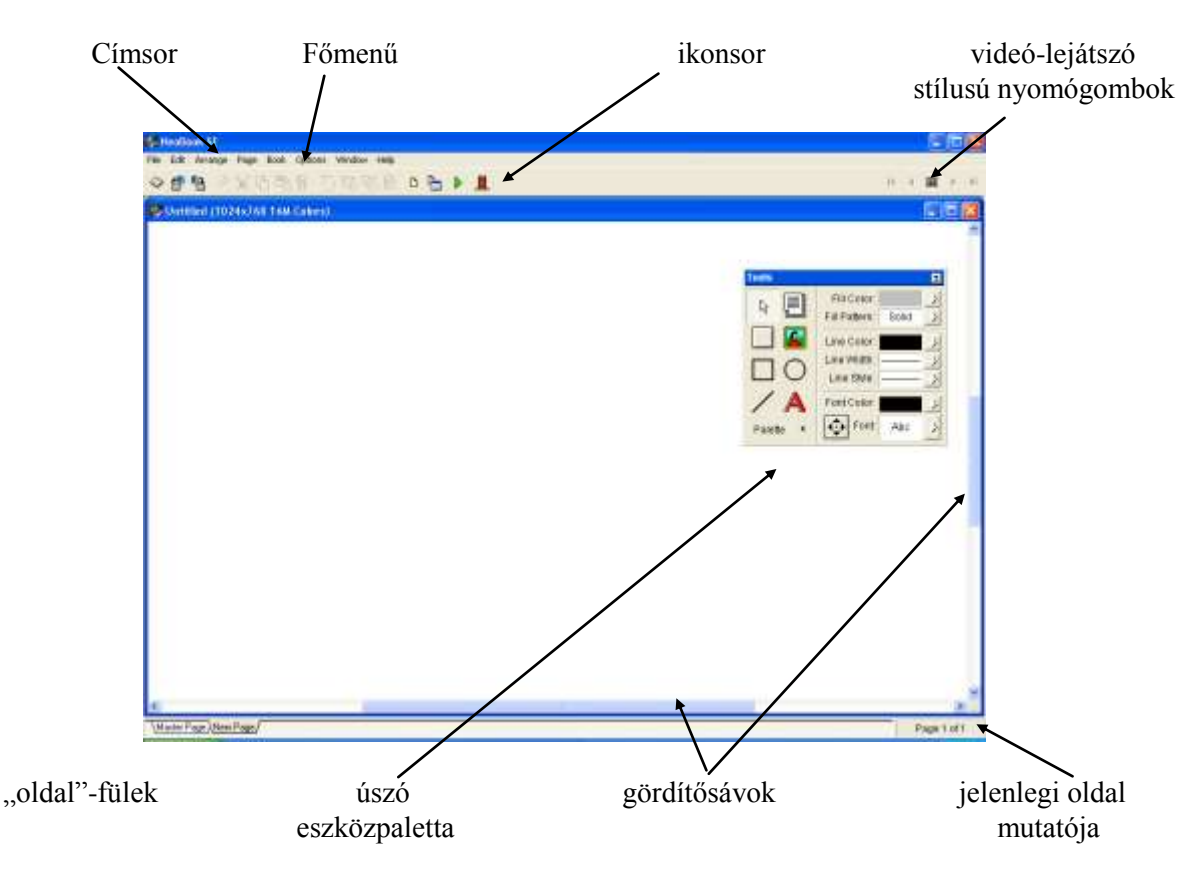

1. ábra: A NeoBook képernyője

Ha új kiadványt készítünk, és ehhez a fájlmenü Új (New), parancsát kell választjuk, akkor egy szerkesztőablak jelenik meg és megválaszthatjuk a képernyő méretét pixelben 1024x768), illetve saját méretet is beállíthatunk az *Egyedi méretben (Custom* Size-ban). Ezenkívül megadhatjuk a színek számát is (2. ábra).

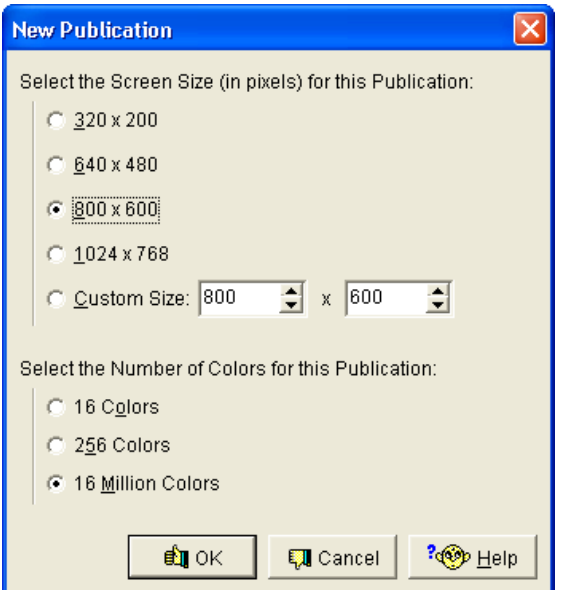

2. ábra: Az Új kiadvány párbeszédpanelje

A készítendő multimédiás anyag oldalainak jellemzőit a menü (Page)/ (Attributes) paranccsal állíthatjuk be(3 ábra).

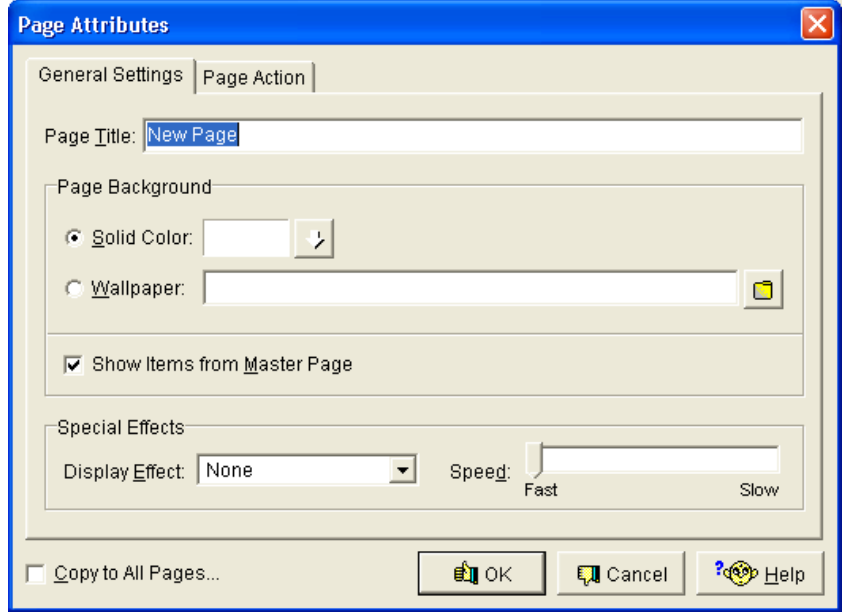

3. ábra: Az oldaljellemzők általános beállításai

Az Oldalműveletek (Page Action) (4. ábra) a párbeszédablakban állíthatjuk be azokat a műveleteket, amelyeket végre akarunk hajtani akkor, amikor a kiadvány olvasója ehhez az oldalhoz ér.

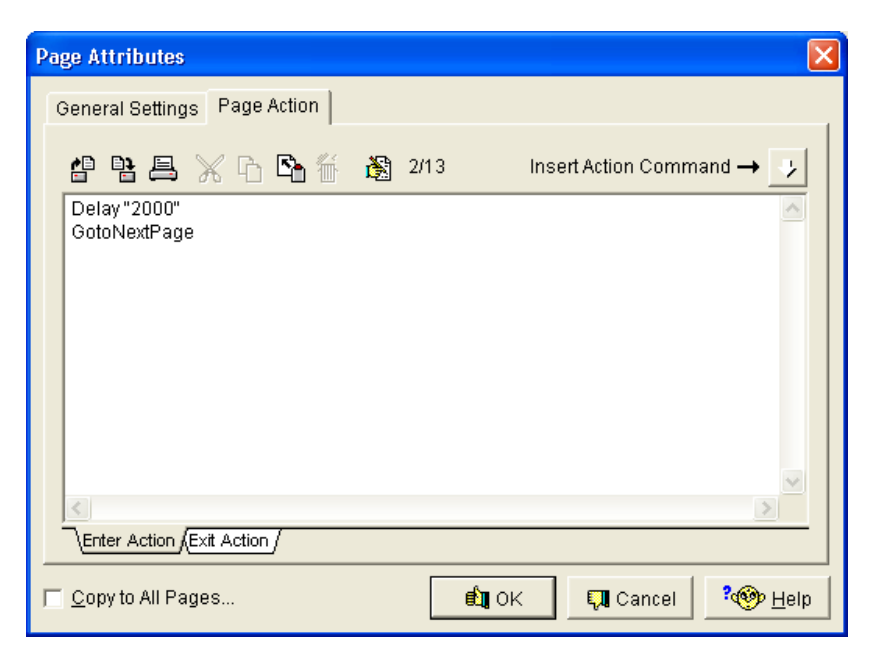

4. ábra: Az oldalműveletek párbeszédpanelje

### **Az Eszközpaletta használata**

Az eszközpaletta segítségével rajzelemeket is elhelyezhetünk a kiadványunk oldalain, mint például vonalat, négyzetet, ellipszist.

A szín, minta, vonalvastagság, betűméret és szín beállításának a lehetősége az Eszközpaletta kinyíló részén van. A *Paletta (Palette)* nyomógomb segítségével nyithatjuk/zárhatjuk az eszközpalettának ezt a részét. A kijelölt elem színét *(fill Color),* kitöltő mintáját *(Fill Pattern),* körvonalának színét *(Line Color)*, vastagságát *(Line Width)* és stílusát *(Line Style)* az adott eszközök segítségével változtathatjuk meg. Amennyiben a kijelölt elem szöveget is tartalmaz, új betűtípust és betűszint adhatunk meg.

Ha útban van a paletta, a címsoránál fogva odébb helyezhetjük, vagy a jobb felső sarokban található nyíllal felgöngyölíthetjük.

### **A NeoBook Fordítás (Compile) funkciója**

A kiadvány másolása egy másik rendszerben való használathoz azt jelenti, hogy a *NeoBook Fordítás (Compile)* funkcióját használjuk. Ez a folyamat a kiadványunkból egy önállóan futtatható számítógépes programot készít, amit könnyen átvihetünk egy másik rendszerbe. A lefordított kiadvány használatához nem szükséges maga a *NeoBook* program.

Az alábbi tanácsok segíthetnek abban, hogy a kiadványunk minél kisebb helyet foglaljon el.

- használjunk kisebb képfájlokat. Ahelyett, hogy különböző, teljes képernyős grafikákat használnánk a háttérhez, az egyes oldalakhoz, gyakran ugyanazt a hatást érhetjük el egy általános háttérrel, majd kisebb képeket rétegezünk fölé, hogy úgy tűnjön, többféle hátteret használunk. Ez a kiadványunk egységesebb kinézetéhez is hozzájárul;
- ahol lehet, használjunk kevesebb színű képeket. Bármilyen jobb grafikus programmal a képeket olyan felbontásúvá konvertálhatjuk, amelyik palettáján kevesebb szín szerepel. Általában ez a beavatkozás nem jár észrevehető változással;
- használjuk fel többször ugyanazt a képet. Ez különösen hatásos a háttérnél és a logónál;
- azokat az elemeket, amelyeket az összes vagy majdnem az összes oldalon használunk, helyezzük el a "Mester" oldalon;
- próbáljuk meg korlátozni a kiadványban használt betűtípusok számát;
- ha a videók és az animációk rövidek és kis méretűek, akkor nem csak helyet takarítunk meg a lemezen, de gyakran a lejátszás is gördülékenyebb lesz. Ha olyan fájlt alkalmazunk, aminek a háttere ugyanolyan vagy hasonló, mint az oldalé, az animáció kis mérete nem lesz feltűnő. Egy rövid részletet többször lejátszva az effektus hosszabbnak hat.

Ezek után nézzük meg az elkészült önállóan futtatható multimédiás programunkat:

A program elindítása után a kezdő oldal jelenik meg és a programba az "INDÍTÁS" gombbal tudunk belépni (5. ábra).

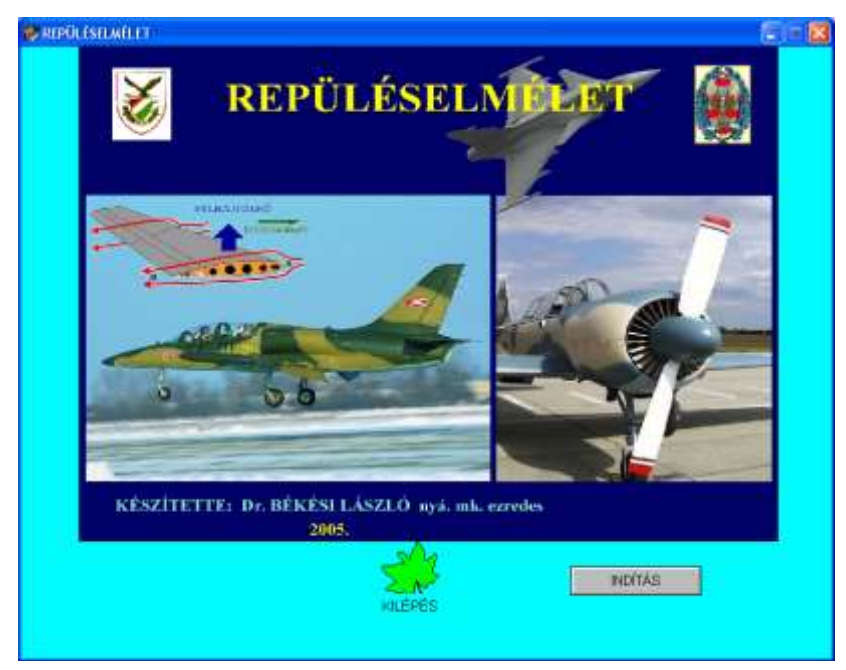

5. ábra: A program kezdő oldala

Ekkor megjelenik a "FŐMENÜ" oldal ahonnan a hat menü oldal hívható meg (6.ábra).

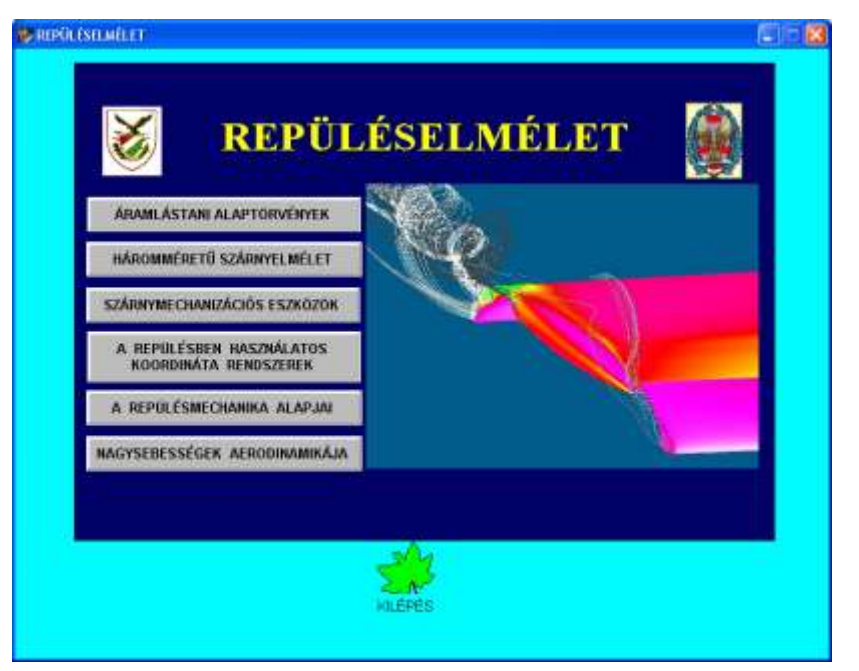

6. ábra: A főmenüt tartalmazó oldal

Bármelyik témakör tetszőlegesen választható a tanulmányozáshoz! Válasszuk a "REPÜLÉSMECHANIKA" ALAPJAI témarészt a program további bemutatásához (7.ábra).

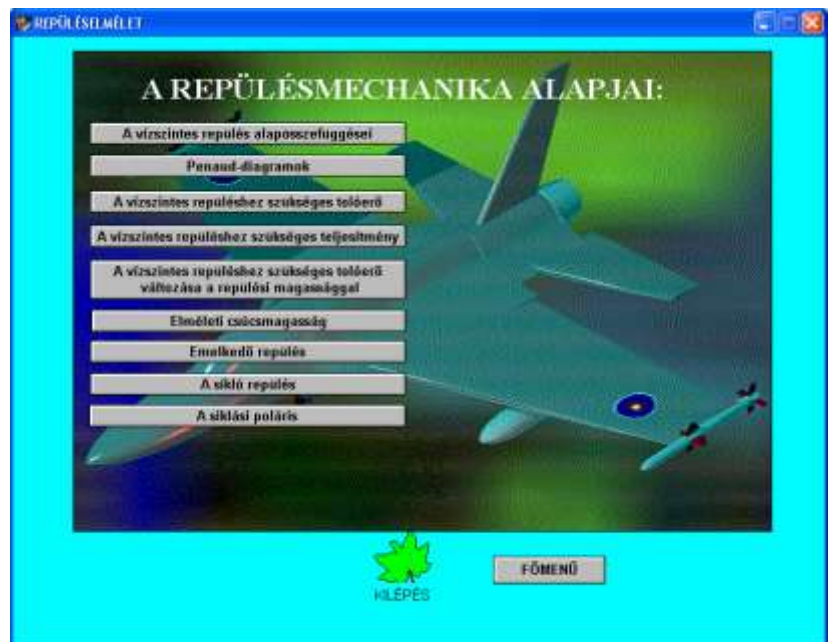

7. ábra: A "Repülésmechanika alapjai"menüit tartalmazó oldal

A cikk további részében példaként a repülésmechanika témaköréből válogatva mutatom be a program működését.

A repülőgépek legfontosabb üzemi állapota a stacionárius, vízszintes repülés. A mérsékelt sebességgel történő vízszintes repülést, mint egyenesvonalú egyenletes mozgást vizsgáljuk. Ekkor ábrázolnunk kell vízszintes repüléskor a repülőgépre ható erőket és az egyensúlyi feltételeket a repülési pálya, valamint arra merőleges irányban. Ez utóbbiakból pedig nem nehéz belátni, hogy a vízszintes repülés sebessége függ a levegő sűrűségétől, a felületi terheléstől és a felhajtóerő tényezőtől. A 8. ábra segítségével a az összefüggések lényegének bemutatása történik.

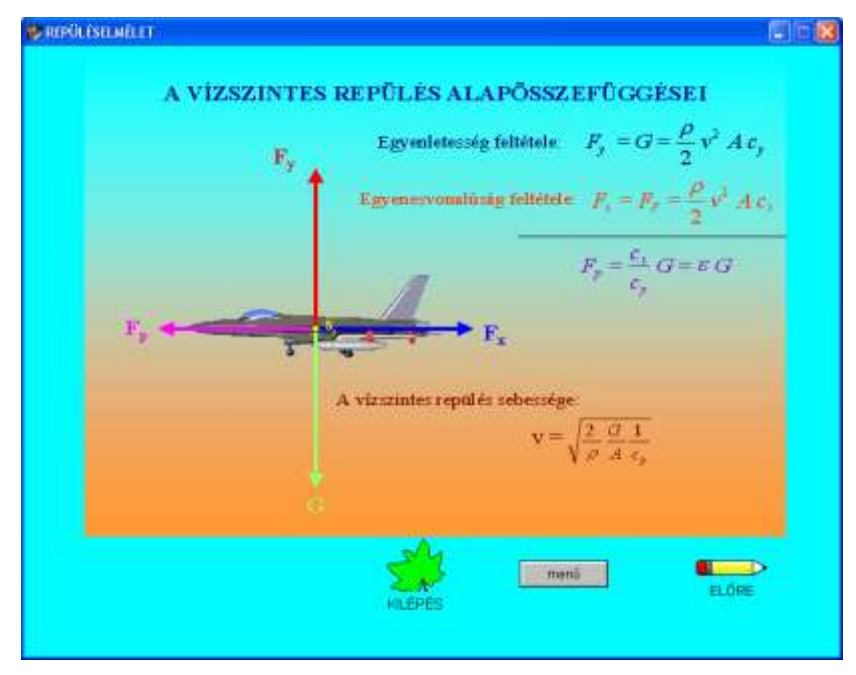

8. ábra: A vízszintes repülés alapösszefüggései

A gyakorlatban grafikus módszer terjedt el a stacionárius, vízszintes repüléshez szükséges tolóerő (gázsugárhajtású gépeknél), illetve teljesítmény (légcsavaros gépeknél), valamint a hajtómű által szolgáltatott tolóerő illetve teljesítmény meghatározására a vízszintes repülési sebesség függvényében. A két görbe metszéspontjával a maximális vízszintes repülési sebesség magyarázata adható meg. Meghatározható a különböző sebességekhez tartozó tolóerő, illetve teljesítményfelesleg, melyek gyorsításra, illetve magasságnövelésre fordíthatók (9. ábra).

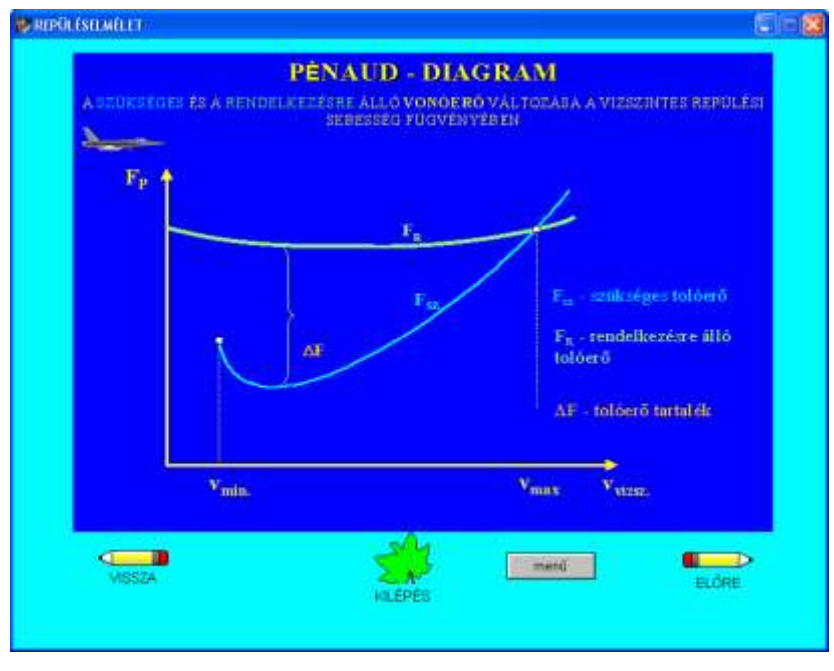

9. ábra: Penaud diagram

A szükséges vonóerő görbén található két-két jellegzetes pont: a vízszintes érintő és a koordináta rendszer kezdőpontjából a görbéhez húzott érintő érintési pontja. A görbéhez húzott vízszintes érintő által meghatározott "**A"** pontban a szükséges tolóerő a legkisebb. Ehhez a ponthoz tartozó sebesség az "optimális sebesség". A hozzátartozó állásszög pedig az "optimális állásszög" (10. ábra).

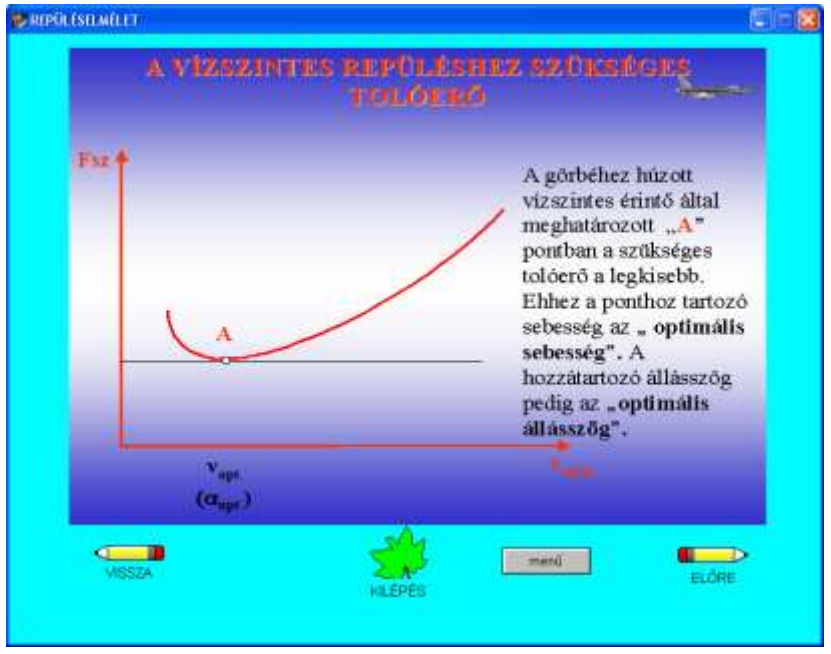

10.ábra: A vízszintes repüléshez szükséges tolóerő

A koordináta rendszer kezdőpontjából húzott érintő által meghatározott "B" pontban a szükséges tolóerő és a sebesség hányadosa minimális. Ehhez a ponthoz tartozó sebesség az "utazó sebesség". A hozzá tartozó állásszöggel repülve lesz a **hatótávolság** a legnagyobb (11. ábra).

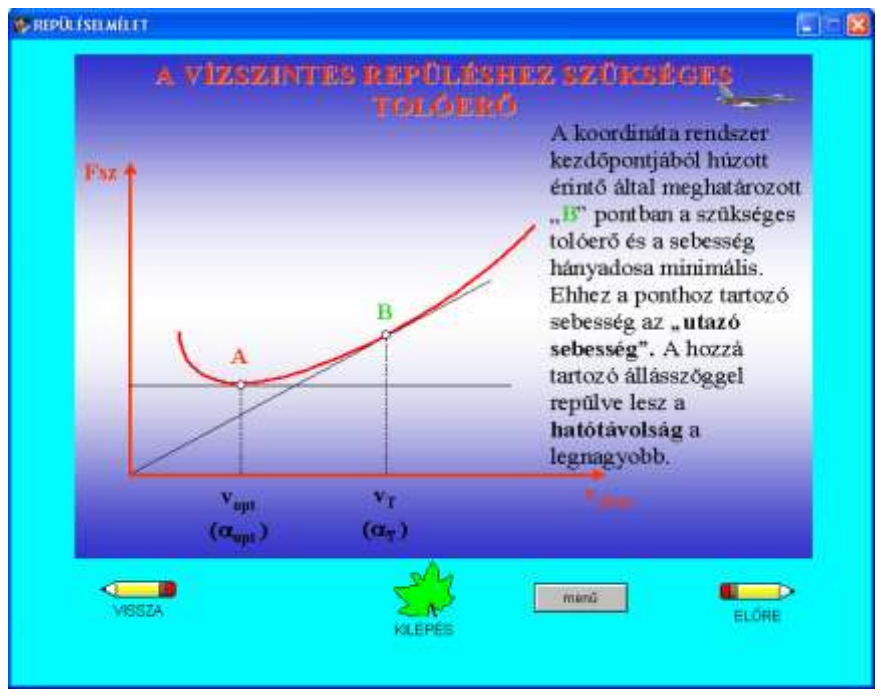

11.ábra: A vízszintes repüléshez szükséges tolóerő vizsgálata

A repülési magasság növelésekor a levegő sűrűsége csökken. Ennek következtében a vízszintes repüléshez szükséges tolóerő (gázturbinás sugárhajtóművel felszerelt gépnél) változik. A program következő oldalán a repülési magasság változás hatását szemléltetem. A három különböző repülési magassághoz tartozó görbék sorrendben történő megjelentetése mellett a változás jellegének magyarázata is megjelenik szövegesen (12. ábra).

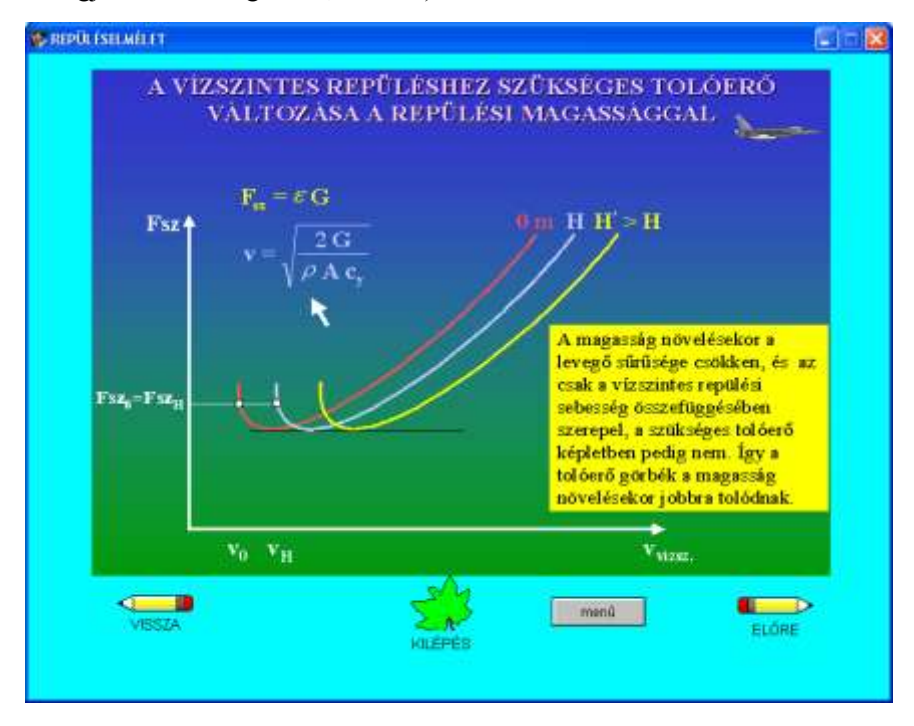

12.ábra: A vízszintes repüléshez szükséges tolóerő változása a repülési magassággal

A repülési magasság növelésekor a levegő sűrűsége csökken. Ennek következtében a vízszintes repüléshez szükséges tolóerő is változik. A következő programoldalon így a repülési magasság változás hatását szemléltetem (13. ábra).

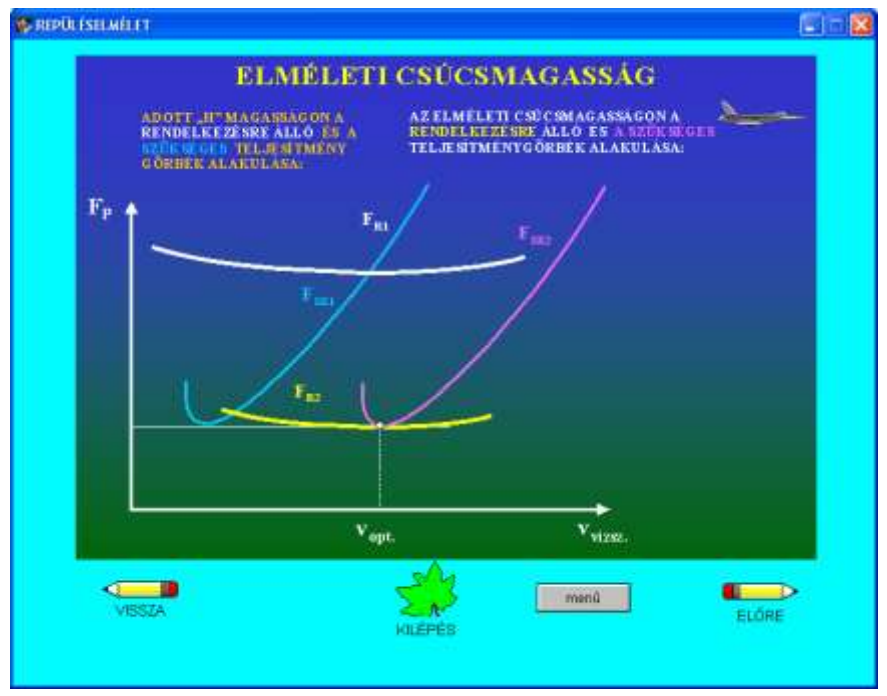

13.ábra: Elméleti csúcsmagasság

A vízszintes repüléstől eltérően emelkedő repüléskor a pályahajlásszög zérustól eltérő és pozitív. Stacionárius emelkedésben a szintén anyagi pontnak tekintett repülőgépre ható erőket szemlélteti a 14. ábra. Az erők pálya menti és arra merőleges irányban vannak megrajzolva, valamint e két irányban lettek felírva az egyensúlyi egyenletek is. Az emelkedési sebesség meghatározására alkalmas összefüggéseket a gázturbinás hajtóművel felszerelt repülőgépre mutatom be .

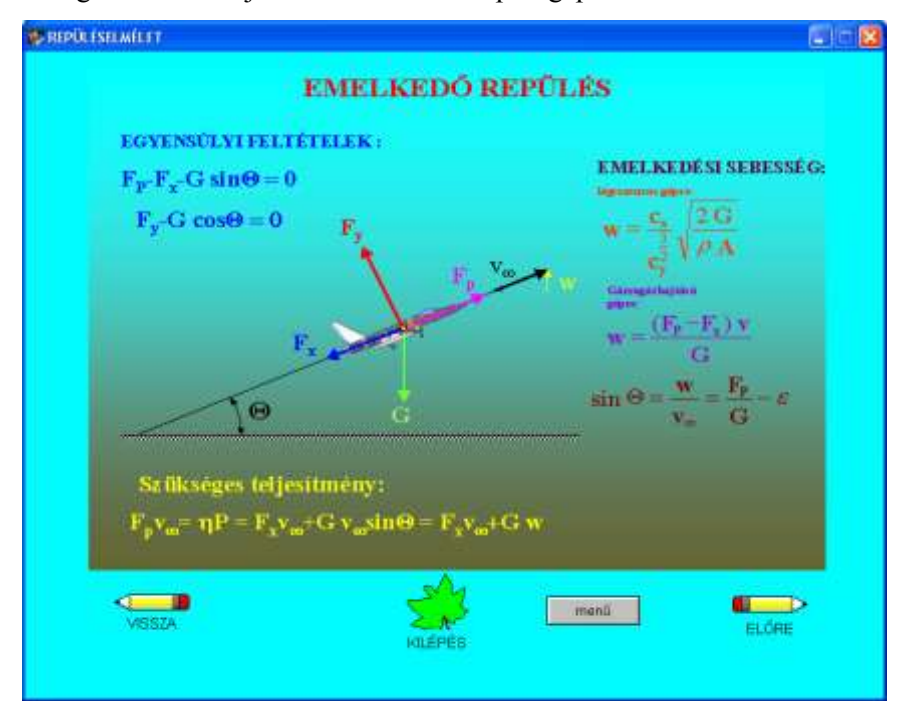

14.ábra: Elméleti csúcsmagasság

Negatív pályahajlásszög esetén a repülőgép siklásáról beszélünk. Stacionárius sikló repülésben a repülőgépre a súlyerőn kívül csak az eredő légerő hat, amelyet szintén a felhajtóerőre és az ellenállási erőre bonthatunk fel. A megjelenő képen az erők jelennek meg a pálya menti és arra merőleges irányban, valamint e két irányban felírható egyensúlyi egyenletek is (15. ábra).

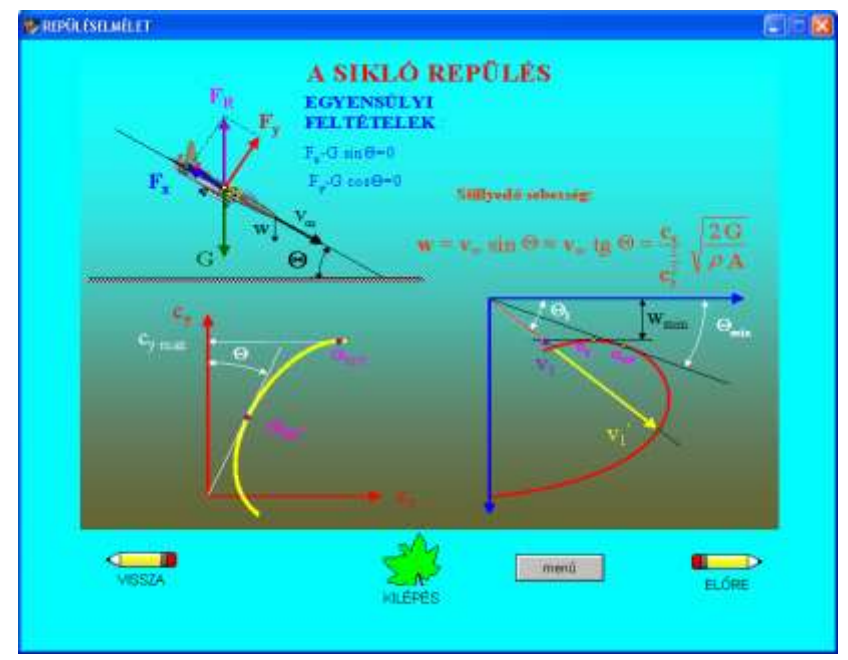

15.ábra: A sikló repülés

A repülőgép siklási sebességét a repülési pálya hajlásszögének függvényében megadó görbe a siklási poláris. A rajz segítségével a szerkesztés menetének megismerése és a siklási polárisból leolvasható adatok értelmezése ( v- pályairányú sebesség, v<sub>x</sub>- földhöz viszonyított sebesség, wfüggőleges süllyedő sebesség) történik. Bemutatható továbbá, hogy azonos pályahajlásszög mellett a siklás két különböző pálya menti sebességgel is (melyhez két különböző állásszög tartozik) végrehajtható (16. ábra).

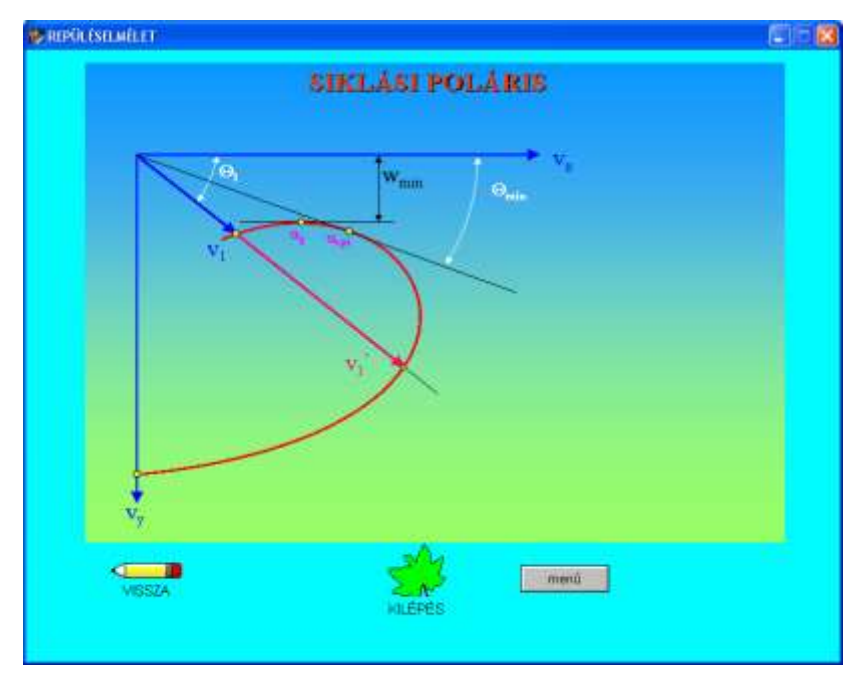

16.ábra: Siklási poláris

A NEOBOOK programhoz használt képek a PowerPoint programmal lettek megrajzolva és lementve JPG, illetve PNG formátumba.

#### **FELHASZNÁLT IRODALOM**

- [1] BARNES W. MC CORMICK: Aerodinamics, aeronautics, and flight mechanics, Canada, 1995.
- [2] BRÜCKNER Huba: Számítógépek az oktatásban. számítógépes oktatás. KSH Kiadó, Budapest, 1978.
- [3] ELSAYED H.: Pedagógiai- pszichológiai szempontok a multimédia tananyag készítéséhez. Multimédia az oktatásban konferencia, Budapest, BME., 1998. jun. 28.
- [4] IZSÓ Lajos: Multimédia oktatási anyagok kidolgozásának és alkalmazásának pedagógiai, pszichológiai és ergonómiai alapjai, budapesti műszaki egyetem távoktatási központ, 1998.
- [5] PÉTERY Kristóf: Bemutatók készítése a Power Point 7.0.-val. Lsi. oktatóközpont, 1998.
- [6] POKORÁDI László: Aerodinamika. I., II., III. főiskolai jegyzet, MH. Szolnoki Repülőtiszti Főiskola, 1993.
- [7] RÁCZ Elemér: Repülőgépek. tankönyvkiadó, Budapest, 1969.
- [8] RÉVÉSZ I., BALLÁNÉ: A multimédiás oktatóprogramok szerepe az egyéni tanulásban. Oktatástechnológiai konferencia, ZMNE., Budapest, 1998.
- [9] BÉKÉSI László: A multimédia alkalmazása az aerodinamika és a repülésmechanika tantárgyak oktatásában. Pályázati anyag, multimédia az oktatásban konferencia, 2001. május 30 – június 01. ZMNE, Budapest.
- [10] RENNER Péter, Neosoft Corp.: Készítsük elektronikus kiadványt, multimédiás CD-t egyszerűen a NEOBOOK Professional for Windows programmal.